# Version Release Notes

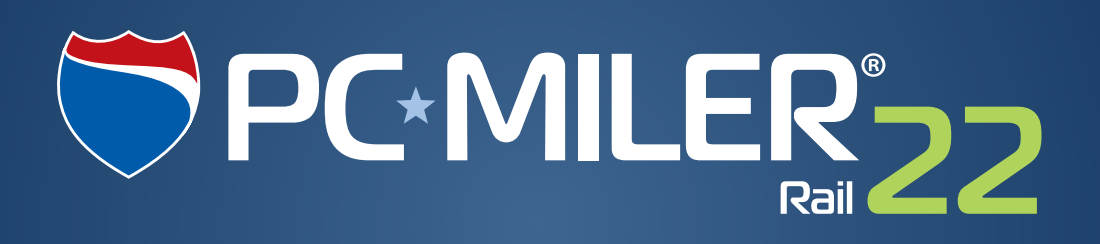

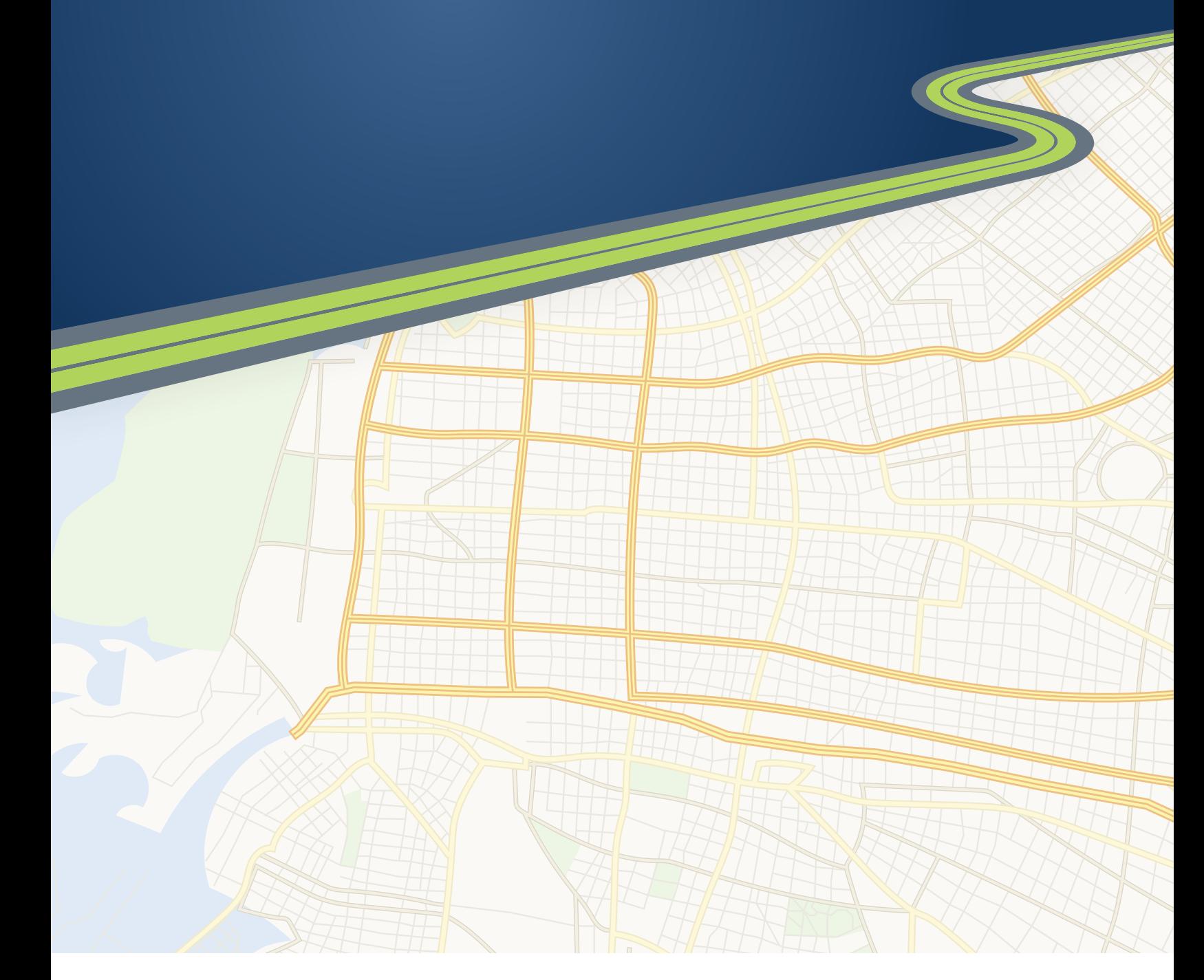

**Technology Beyond Miles** 

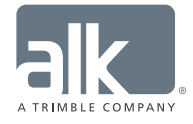

## **TABLE OF CONTENTS**

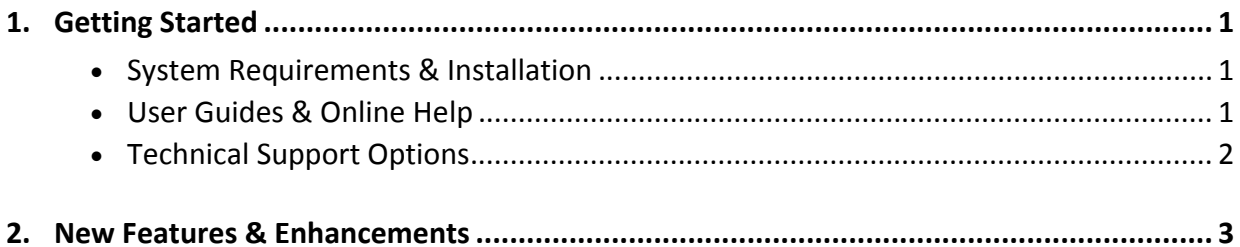

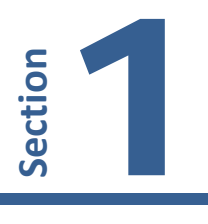

#### **SYSTEM REQUIREMENTS & INSTALLATION**

For a full list of system requirements and complete installation instructions for PC\*MILER|Rail products, please see the PC\*MILER|Rail *User's Guide* or *Getting Started Guide*.

All user guides can be accessed at www.pcmiler.com/support (Internet connection required). If accessing a user guide from the Support pages, you'll need to download the PDF to your hard drive to be able to search for keywords.

See below on how to access user guides and search for keywords once PC\*MILER|Rail has been installed.

#### **USER GUIDES & ONLINE HELP**

**NOTE:** You must have Adobe Acrobat Reader on your computer to properly view the PDF user guides for PC\*MILER|Rail products. (Using another PDF reader may cause faulty pagination or other problems.) If you do not have this program installed already, a free copy can be downloaded from www.adobe.com. **SYSTEM REQU**<br>
For a full list of s<br>
please see the P(<br>
All user guides ca<br>
accessing a user<br>
able to search fo<br>
See below on ho<br>
See below on ho<br>
See below on ho<br> **USER GUIDES<br>
NOTE:** You mus<br>
guides for PC\*M<br>
other probl

To make Adobe Reader your default reader, from within the Adobe Reader application select the Edit menu > Preferences > General and click **Select Default PDF Handler**. Select Adobe Reader from the drop‐down, and click **Apply** then **OK** to close the Preferences dialog.

The *PC\*MILER|Rail User's Guide* can be accessed from within PC\*MILER|Rail by selecting the Help tab > *Help Index*, by pressing the **<F1>** key while in the main application window, or by clicking a Help button in any dialog.

Additionally, you can click the Windows **Start** button > **All Programs** (or the equivalent on your system) > **PCMILER Rail 22** > *PC\*MILER|Rail User's Guide.*

To search for a keyword or phrase in a user guide, use Adobe Reader's **Find** option in the *Edit* menu or on the toolbar.

#### **TECHNICAL SUPPORT OPTIONS**

ALK Technologies offers technical support to users of PC\*MILER|Rail and its related products. If you have any questions about PC\*MILER | Rail or problems with the software that can't be resolved using the product documentation, contact ALK Technologies.

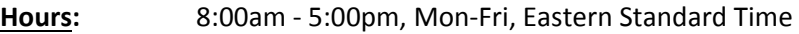

**Phone:** 1.800.377.6453, ext. 2 or 1.609.683.0220, ext. 2

**Email:** pcmsupport@alk.com or from within the PC\*MILER | Rail user interface select the Help tab > *Email Technical Support* and follow the instructions provided. If you have any supporting material, click **Attach File** and browse for the file(s) to attach. Attachments of supporting documentation can be **up to 10 MB**. When ready, click **Send**. ALK's technical support team will send a confirmation email to the email entered in the "Enter your email here" field when it is received.

> Please include your Product Key Code and product version number (e.g. 22.0.140.0) in all correspondence. To find this information, go to the Help tab > *About*.

**Fax:** 1.609.252.8108 ATTN: PC\*MILER|Rail Technical Support

**Web Site:** www.pcmiler.com (click **Support** > **PC\*MILER|Rail**)

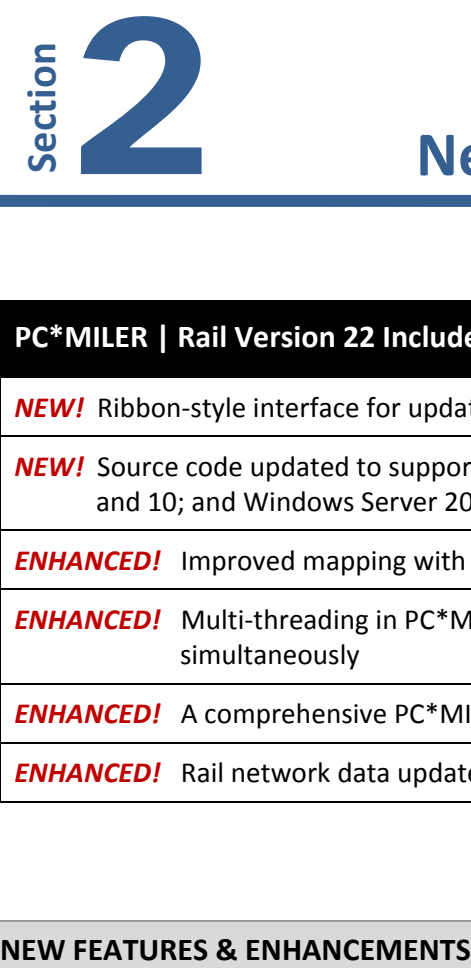

### **PC\*MILER | Rail Version 22 Includes:**

*NEW!* Ribbon-style interface for updated look and easier navigation

*NEW!* Source code updated to support installation on the following operating systems: Windows 7, 8, and 10; and Windows Server 2008 and 2012, and Terminal Servers

**ENHANCED!** Improved mapping with the addition of ALK's highway network

**ENHANCED!** Multi-threading in PC\*MILER | Rail-Connect for processing multiple requests simultaneously

*ENHANCED!* A comprehensive PC\*MILER|Rail Connect tester

*ENHANCED!* Rail network data updated with improved station locations, rail lines, and rail distances

*NEW!* **Ribbon‐Style Interface for Updated Look and Easier Navigation.**

Keeping pace with recent trends in software design that employ the latest technology and enhance usability, the PC\*MILER | Rail user interface has been updated to include tools and layouts that are more user-friendly. The same functionality that our customers value is now accessible with a new look and feel. The new interface features a ribbon style design for smoother navigation, and route and map windows that can be floated outside the PC\*MILER|Rail application to better accommodate your workspace needs.

**Some basic features of the new PC\*MILER|Rail 22 interface are briefly described below. For detailed descriptions, please see the PC\*MILER|Rail 22** *User's Guide.*

**PLEASE NOTE:** A *Feature Reference Guide* is available to help you find the features and options you used in previous versions and identify new features. To access this PDF document, click the Windows Start menu > All Programs (or the equivalent for your version of Windows) > PCMILER Rail 22 > User Guides > Feature Reference Guide.

### **The PC\*MILER|Rail 22 User Interface:**

When you first open PC\*MILER|Rail, you'll see route windows on the left, the map window on the right, and a Ribbon toolbar at the top. The Ribbon contains layered toolbars organized in tabs like a set of file folders. Click a tab to see the toolbar attached to it. Users of recent versions of Microsoft Office will already be familiar with the Ribbon format.

The options in each toolbar on the Ribbon pertain to tasks that are related to each other. For example, all tools in the Map tab perform tasks related to the map window. When you first open PC\*MILER|Rail, the Routes toolbar is visible.

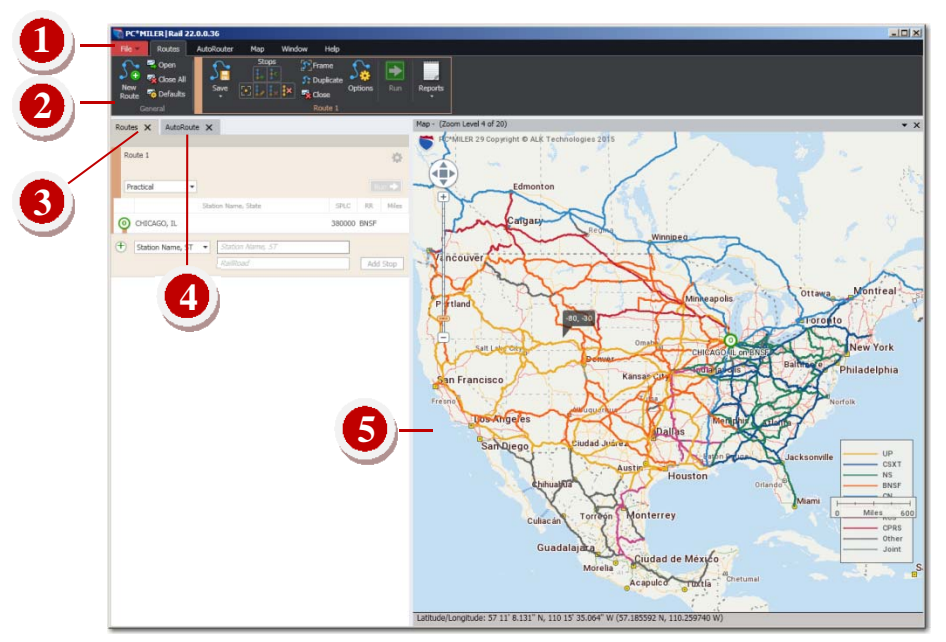

*PC\*MILER|Rail 22 User Interface – Initial View*

- **1 File Application Menu**. Click the red File drop‐down to open the PC\*MILER application menu. This menu can be used to print and save maps and reports, close all open routes or reports, and to exit the application window.
- **2 The Ribbon**, with the **Routes** tab selected. Click <sup>a</sup> tab to see bring its toolbar forward. The Routes toolbar provides tools for entering and editing stops on a route, setting route options, and generating routes and reports. There are five tabs on the Ribbon: **Routes**, **AutoRouter, Map**, **Window**, and **Help**.
- **3 Routes Window**. Click the **Routes** tab to access single route entry. Click *New Route* on the Ribbon or press **Ctrl+N** on your keyboard to open a new route window. Multiple single route windows can be open at the same time. If there are hidden routes open, a scroll bar will appear on the right edge of the Routes window that allows access to the hidden routes. Tools and options for route entry are in the Routes toolbar on the Ribbon.
- **4 AutoRouter Window**. This window replaces the AutoRouter in previous versions. When stations are entered and the AutoRoute is run, a scrollable list of all possible routes is generated below. Use the **AutoRouter** toolbar on the Ribbon to set avoid/favors and route options for AutoRoutes.

**5 - Map Window**. Use the Map toolbar to access <sup>a</sup> variety of map tools, or right click on the map and select from the menu.

The new map window can be floated outside the application window – click the down arrow in the upper left corner and choose **Float**.  $\boxed{\mathbf{v}}$   $\times$ 

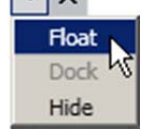

#### $\bullet$  *NEW!* Updated Source Code.

The source code for PC\*MILER|Rail has been updated to support installation on the following operating systems: Windows 7, 8, and 10; and Windows Server 2008 and 2012, and Terminal Servers. Platforms that are no longer supported include Windows Vista, XP, Server 2000 and Server 2003.

#### *ENHANCED!* **Improved Maps.**

ALK's highway network is now displayed along with the PC\*MILER|Rail network of railroads.

#### *ENHANCED!* **Multi‐Threading in PC\*MILER|Rail‐Connect.**

Improved multi-threading is now available in PC\*MILER|Rail-Connect for processing multiple requests simultaneously.

#### *ENHANCED!* **A Comprehensive Connect Tester.**

The PC\*MILER|Rail‐Connect tester is enhanced to include a more comprehensive set of APIs.

#### *ENHANCED!* **Rail Network Data Updates.**

The following enhancements were added since Version 21.3:

- Updated station and junction locations, rail lines and rail distances based on aerial imagery and latitude/longitude data.
- Addition of 18 new railroads, about 120 new stations and 40 new junction interchanges.
- Link distances have been recalibrated based on route line geometry.
- Realignment of rail-barge-ferry lines.

Please note that quite a number of routes and distances may have changed since version 21.3 due to the above enhancements. We appreciate receiving your feedback regarding any incorrect routes – select the Help tab > *Email Data Correction* to quickly report any data errors you may find as you use PC\*MILER|Rail.